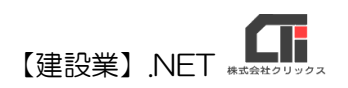

様式第九号(第三条関係)

# 「実務経験証明書」作成

【建設業許可申請】から印刷する前に、「実務経験証明書」データを作成し てください。

#### ◎データ作成(必須)

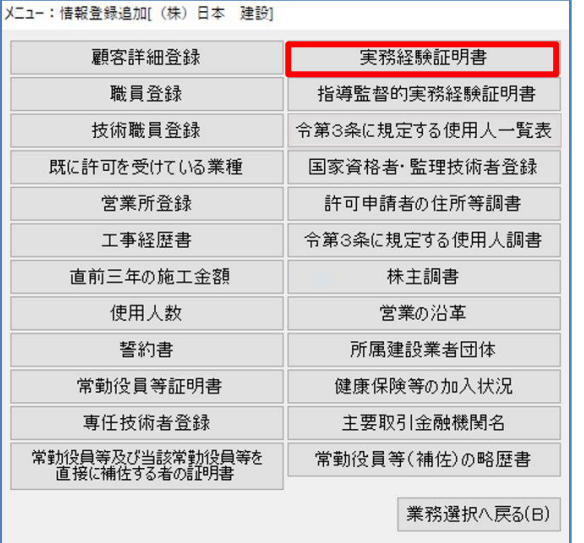

(1)顧客選択後、「業務選択」画面の [情報登録・追加]をクリックし、 [実務経験証明書]をクリックします。

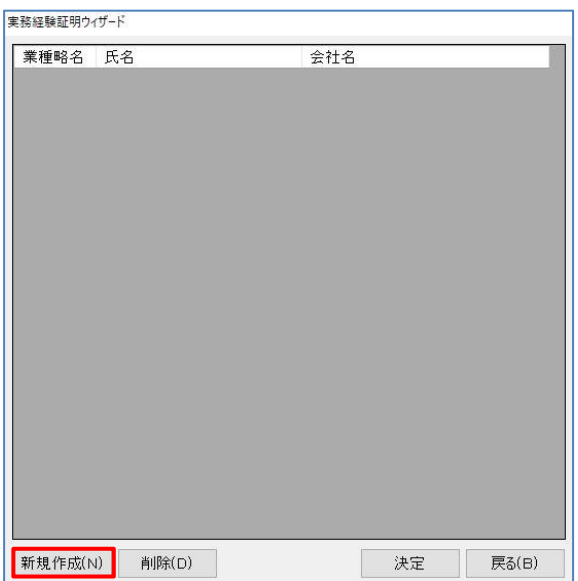

(2)[新規作成]をクリックします。 ※既に作成済データを編集する場合は、データ選択後 [決定]で開きます。

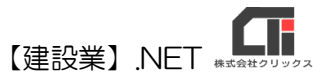

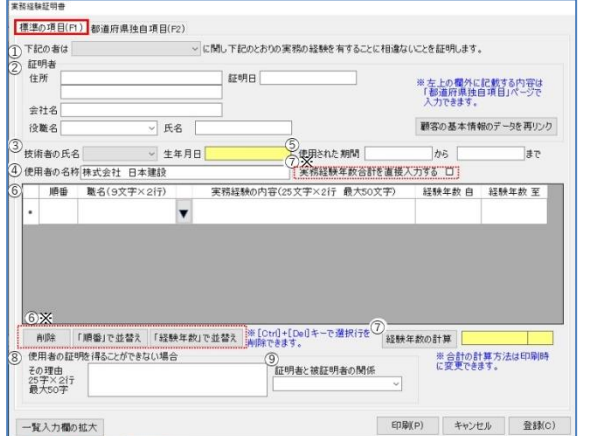

- (3)データ入力画面「標準の項目」
	- ①「下記の者は~」▼をクリックし業種を選択 します。
	- ②「証明者」情報と「証明日」を入力します。 ※[顧客の基本情報のデータを再リンク]をクリック すると「顧客基本情報」の「住所」、「会社名」、 「役職名」、「氏名」を読込みます。

③▼<技術者の氏名>を選択します。

- ④「使用者の名称」には操作している会社名を 自動反映します。※編集もできます。
- ⑤「使用された期間」を入力します。
- ⑥「実務経験」について入力します。 {職名}▼選択、もしくは入力します。 {実務経験の内容}を入力します。 {経験年数}の自至を入力します。 {印刷順}は自動付与します。
	- ※[削除]で選択行を削除、[「順番」で並替え]で 「順番」の値でソート、[「経験年数」で並替え] で経験年順にソートします。 ※印刷順は順番を変更するときのみ編集します。
- ⑦[経験年数の計算]をクリックすると、「⑤」 に入力した年数の合計を自動計算します。
	- ※「⑦※」の『実務経験年数を直接入力する』に チェックを入れると、合計経験年数の手入力も できます。
- ⑧「使用者の証明を得ることができない場合 はその理由」欄に入力が必要な場合に入力 します。
- ⑨<証明者と被証明者の関係>▼を選択します。 ※[マスタ登録]の[証明者と被証明者との関係]に 登録した役職名を表示します。

T 【建設業】.NET

- 里務経験証明 標準の項目(Ft) お追府県独自項目(F2) つ<br>ホトの欄外(証明書の情報等を記載します) 自動作成 自動作成B □左上の欄外に許可情報を印刷する つ証明者の登記上の住所  $3^{\frac{1}{2}+\frac{1}{2}}$ 連結先 リ<br>担当者 連絡先 )<br>4)(茨城県のみ)最終学歴(学校・学科)<br>又は実務経験を要する資格名 5<br>对法管保险自项目 医格式 高等学校 人全者  $\star \neq$  $\widehat{\mathcal{F}}^{\frac{1}{28}}$  $771$ 日刷(P) キャンセル 登録(C) 一覧入力欄の拡大
- (4)データ入力画面「都道府県独自項目」 ①様式の左上欄外に記載が必要なとき、 『左上の欄外に許可情報を印刷する』のチェッ クを入れると、入力した内容を印刷します。 ※1 行半角 40 文字、全角約 32 文字×6 行 ※[自動生成]、[自動生成 B]をクリックすると、
	- 4~6 行目に自動で許可情報を反映します。

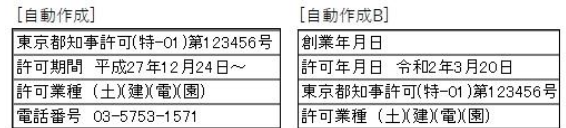

- ②証明者の登記上の住所を記載する場合に 入力します。
- ※「標準の項目」タブの[顧客基本情報のデータ を再リンク]をクリックすると「顧客基本情報」 の「登記上の住所」を読み込みます。
- ③④「茨城県独自様式」で使用。
- ⑤「滋賀県独自様式」で使用。
- ※「独自様式」は「情報登録」画面の[県独自様式 作成]より作成します。

## ◎印刷

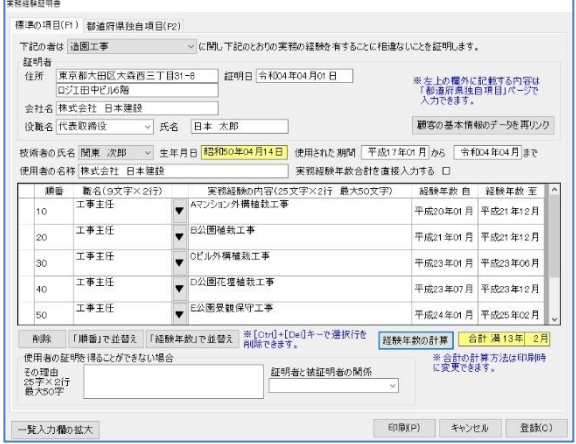

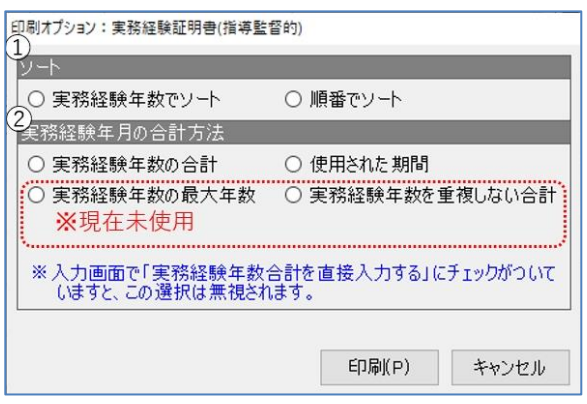

(1)入力画面下の[印刷]をクリックし、「印刷オプ ション」画面で「提出日」などを設定して[決 定]すると「印刷オプション:実務経験証明書 (指導監督的)」画面を表示します。

- ①「ソート」 『実務経験年数でソート』古い実務経験年月 から昇順で記載します。 『順番でソート』入力画面の{印刷}に入力した 順に印刷します。
- ②「実務経験年月の合計方法」
- ※入力画面の「実務経験年数を直接入力する」チェ ックを入れない場合のオプションです。 『実務経験年数の合計』は入力した実務経験 年数の合計で計算、

### 【建設業】.NET

『使用された期間』は入力画面の「使用され た期間」に入力した期間で計算します。 どちらも「12 か月」を「11 か月」と算出 し、実務経験が複数行は合算します。 ※『最大年数』と『重複しない合計』は現在未使用。

上記を選択し、クリックするとプレビューを表 示します。内容を確認して印刷してください。 ※修正する場合は、[情報登録・追加]の[実務経験証明 書]のデータ作成画面で修正してください。 (Excel 印刷からも、修正できます)

#### ◎作成のヒント

- ■データ作成済であれば、「業務選択」画面の[建設業許可申請]や[再印刷]からも印刷できます。 「様式リスト」で各様式を選択、印刷してください。
- ■不要な行は、行選択しキーボードの「Ctrl」+「Del」を押下すると削除できます。 (一番下の「\*」行は入力行のため、削除することができません。)

■印刷機能の不明な点は、オンラインマニュアル「4.共通機能」で確認できます。

[https://clicks2.sakura.ne.jp/download/applynet/manual/op\\_manual\(4\).pdf](https://clicks2.sakura.ne.jp/download/applynet/manual/op_manual(4).pdf)

■顧客登録の不明な点は、オンラインマニュアル「7.顧客を登録する」で確認できます。

[https://clicks2.sakura.ne.jp/download/applynet/manual/op\\_manual\(7\).pdf](https://clicks2.sakura.ne.jp/download/applynet/manual/op_manual(7).pdf)